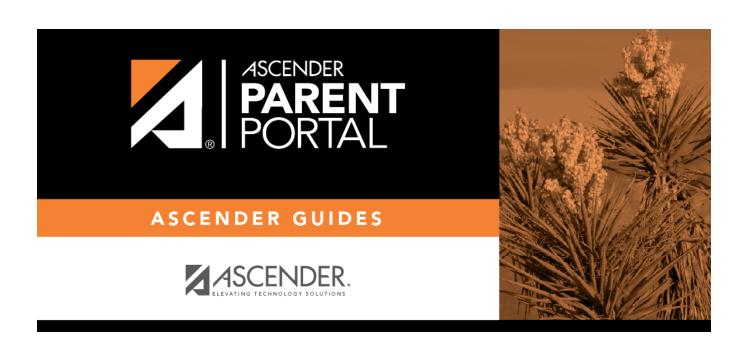

**Admin - Form Usage - Form Completion Data** 

## **Table of Contents**

| ۔ ۸dmin | Form Ilsage | - Form Completion Data      |  |
|---------|-------------|-----------------------------|--|
| Aumm -  | ruiii usaue | - FULIII CUIIIDIELIUII Dala |  |

## **Admin - Form Usage - Form Completion Data**

# ASCENDER ParentPortal Admin > Form Management > Form Usage > Form Completion Data

This page is only available to users who log on to ASCENDER ParentPortal with a district- or campuslevel security administrator user name.

This section allows you to view data from the Form Acceptance tables. These tables store data that is collected when a parent makes changes online to his student's registration information or accepts the data that is currently stored in the registration tables. You can retrieve and delete data for a specific form for the entire campus or district, as well as by parent.

If you are viewing data at the district or campus level, you can export the report to a spreadsheet.

Note that different options are available depending on your log on access.

| Select a form      | Select the form for which you want to view acceptance data. Once you select a |  |
|--------------------|-------------------------------------------------------------------------------|--|
|                    | form, the View at what level field appears.                                   |  |
| View at what level |                                                                               |  |

#### **Export data:**

There are two **Export** buttons: left and right.

- If you are viewing data at the district level, a district-wide report is generated.
- If you are viewing data at the campus level, a campus-wide report is generated.

☐ Click the left **Export** button to export a list of students who have records indicating that the data has been accepted (with or without changes).

The report includes the following data: campus, grade level, student name, and contact information for the parent/guardian who accepted the form data.

☐ Click the right **Export** button to export a list of students who do not have records indicating that the data has been accepted.

The report includes the following data: campus, grade level, student name, and the contact information for parent 1.

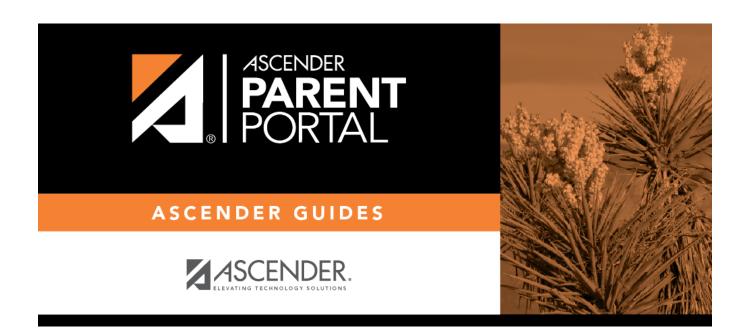

## **Back Cover**